# **NOTICE PARTICIPATION AUX ENTRETIENS AVEC LES PROFESSEURS**

## **VOUS AUREZ BESOIN D'UN MICRO POUR PARTICIPER AUX ENTRETIENS. SI VOUS NE POSSEDEZ PAS DE MATERIEL, PENSEZ A UTILISER VOTRE SMARTPHONE**

**Pour une meilleure qualité de visioconférence, nous vous conseillons de ne pas activer votre caméra si vous en êtes équipé.**

**Il n'est pas nécessaire d'installer et/ou d'utiliser l'application Teams, un navigateur internet (Chrome, Mozilla, Edge …) à jour suffira.**

**Attention : les visioconférences commenceront aux heures définies, si vous arrivez en cours vous ne pourrez pas intégrer la réunion, nous vous invitons à vous connecter à la session suivante quelques minutes avant.**

### **Procédure :**

1- Rendez-vous sur la page de la formation souhaitée sur le portail ENT du Lycée :

[https://borde-basse.mon-ent-occitanie.fr/enseignement-superieur/journees-portes-ouvertes-en](https://borde-basse.mon-ent-occitanie.fr/enseignement-superieur/journees-portes-ouvertes-en-virtuel-du-6-mars/samedi-6-mars-2021-journees-portes-ouvertes-post-bac-en-virtuel-cliquez-ici-pour-acceder--124807.htm)[virtuel-du-6-mars/samedi-6-mars-2021-journees-portes-ouvertes-post-bac-en-virtuel-cliquez-ici](https://borde-basse.mon-ent-occitanie.fr/enseignement-superieur/journees-portes-ouvertes-en-virtuel-du-6-mars/samedi-6-mars-2021-journees-portes-ouvertes-post-bac-en-virtuel-cliquez-ici-pour-acceder--124807.htm)[pour-acceder--124807.htm](https://borde-basse.mon-ent-occitanie.fr/enseignement-superieur/journees-portes-ouvertes-en-virtuel-du-6-mars/samedi-6-mars-2021-journees-portes-ouvertes-post-bac-en-virtuel-cliquez-ici-pour-acceder--124807.htm)

2 -Choisir un créneau de visioconférence en cliquant sur le lien correspondant : *exemple ici BTS MECP*

#### BTS MECP (Métiers de l'esthétique-cosmétique-parfumerie) Option : cosmétologie

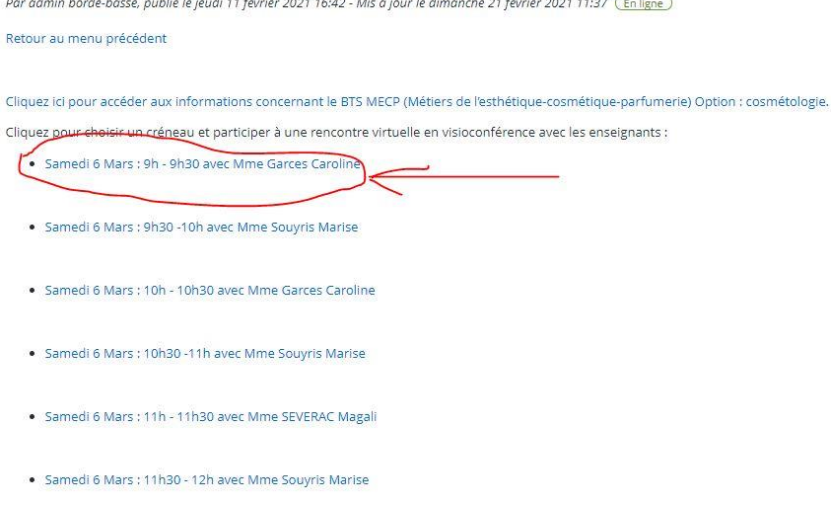

3 - Suivant le navigateur internet que vous utilisez vous aurez cette fenêtre :

Cliquer sur « Continuer sur ce navigateur ».

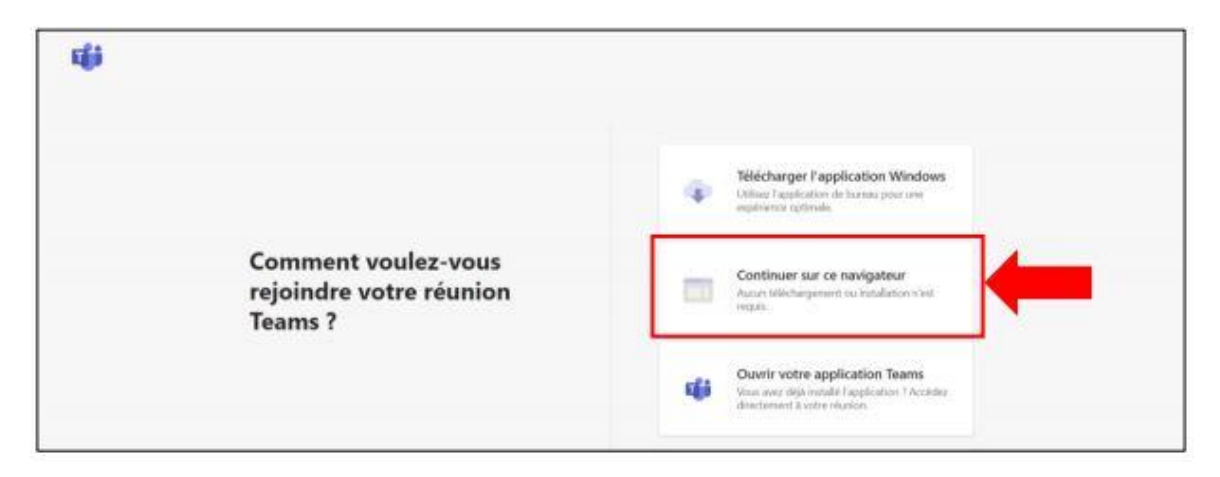

#### Ou éventuellement ceci :

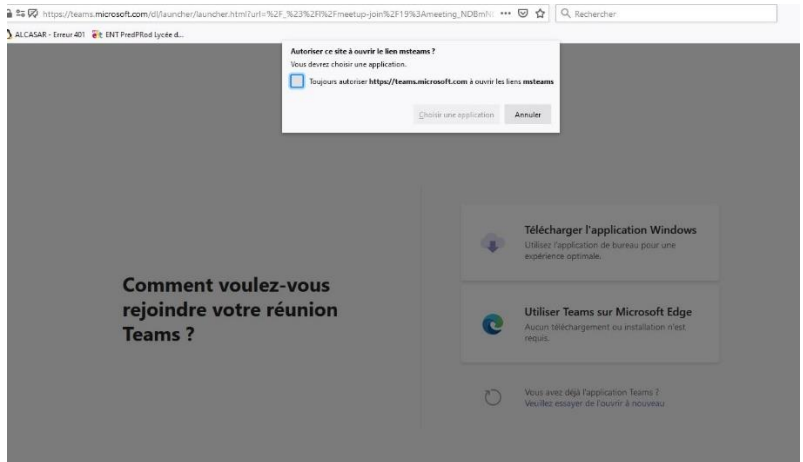

Cliquer sur « Utilisez Teams sur Microsoft Edge »

Egalement, selon le navigateur, ce dernier vous demandera l'autorisation d'utiliser le Micro ET/OU la caméra.

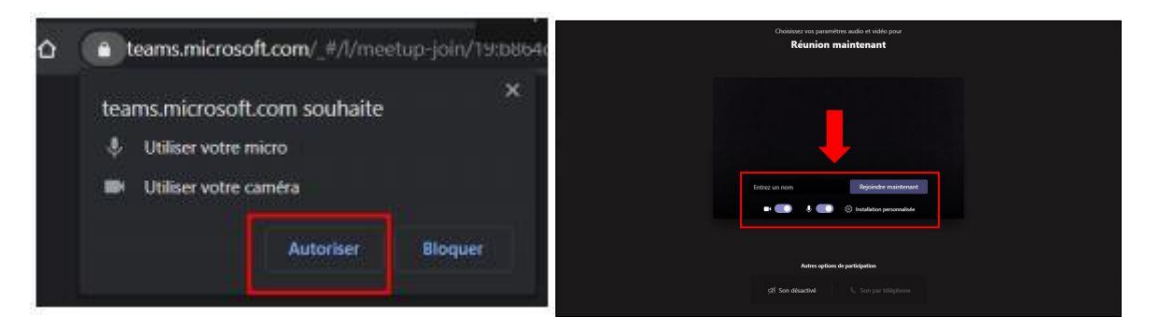

Réaliser les étapes suivantes :

- Inscrire votre Nom
- Activer le son
- Cliquer sur « Rejoindre maintenant »

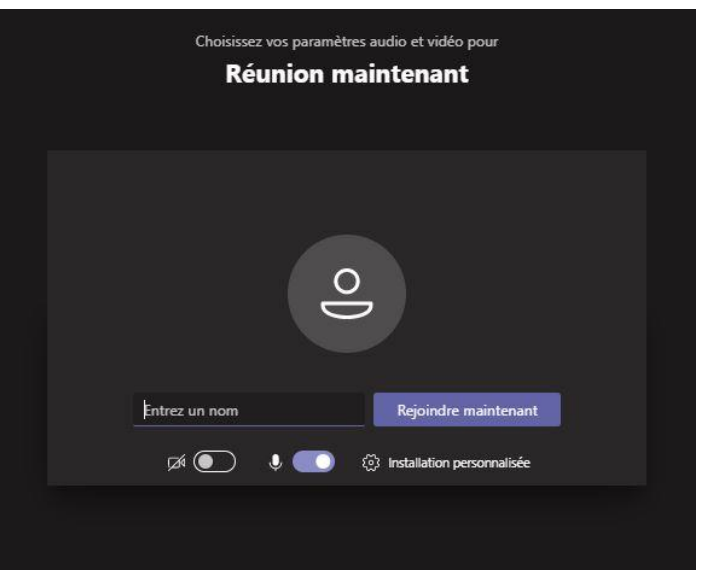

Patienter dans la salle d'attente, un professeur en charge du créneau de la visioconférence vous fera entrer.

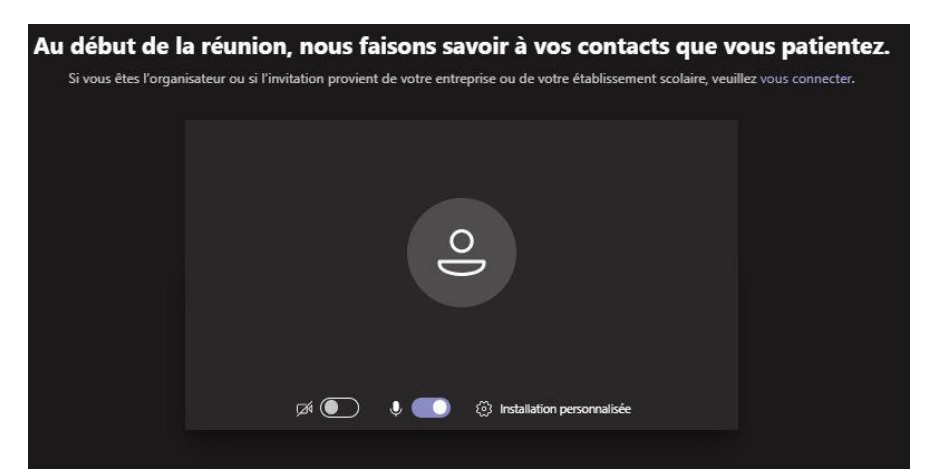

**Attention : les visioconférences commenceront aux heures définies, si vous arrivez en cours vous ne pourrez pas intégrer la réunion, nous vous invitons à vous connecter à la session suivante quelques minutes avant.**